cliquez sur **Créer un nouveau dossier** pour ajouter l'appareil.

Exporter (format Excel)

rer mes colonnes

C Effacer les filtres

Mes dossiers Mes collecteurs Mes modèles de dossiers Ma gestion de parc

- Le tableau ci-dessous liste tous vos dossiers. Créer un nouveau dossier Les boutons ci-contre vous permettent ✔ Créer un nouveau flux secondair · de créer un nouveau dossier. Importer les dossiers d'opérateur externe
	- · de créer un nouveau flux secondaire. · d'importer les dossiers d'opérateurs externes.
- 

les réglages, puis cliquez sur le **bouton** et sélectionnez **Associer Demat'Box** pour coupler l'appareil.

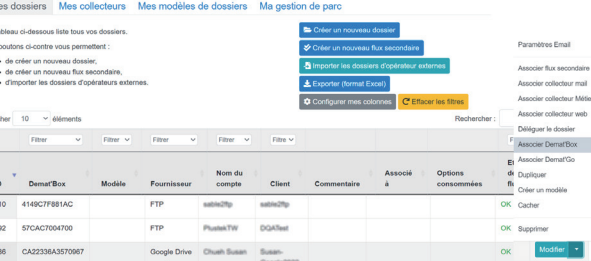

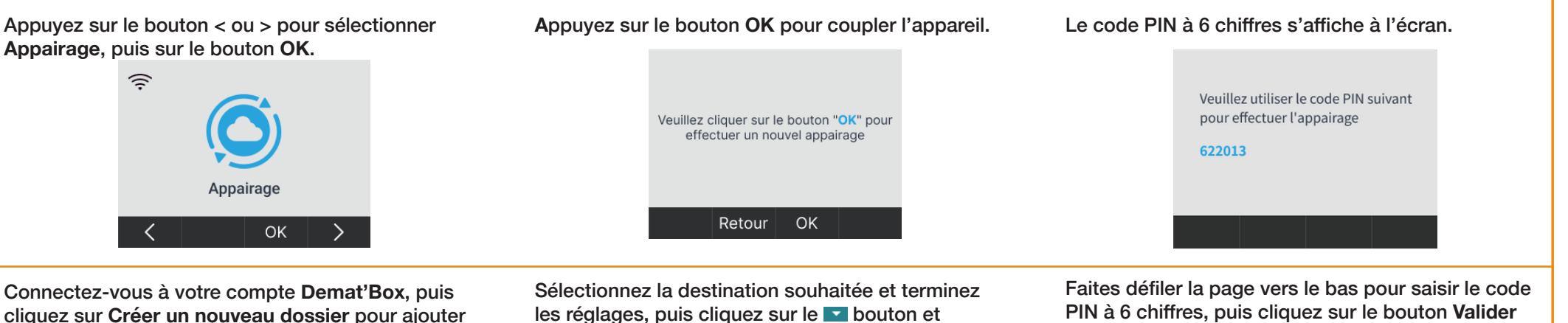

**les modifications** pour terminer le processus de couplage.

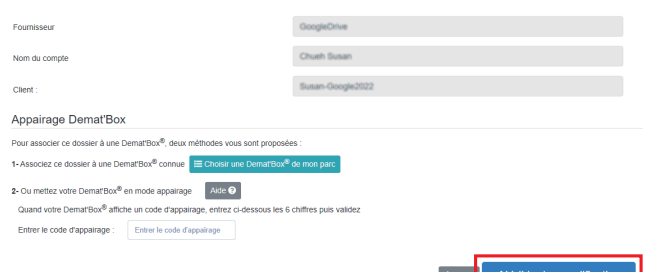

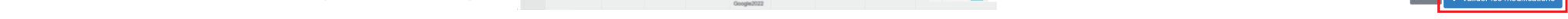

**\* Configurez la destination d'enregistrement et le profil de numérisation sur le site internet de Demat'Box avant de numériser.**

Appuyez sur le bouton < ou > pour sélectionner **Numériser**, puis sur le bouton **OK**.

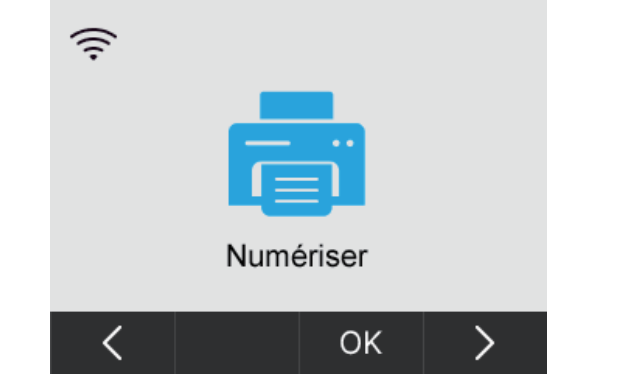

Appuyez sur le bouton Λ ou V pour sélectionner la destination de sauvegarde, puis sur le bouton **OK**.

Reto

## **Appairage 3**

Appuyez sur le bouton Λ ou V pour sélectionner le profil de numérisation, puis sur le bouton **OK**. Le scanner commence à numériser automatiquement.

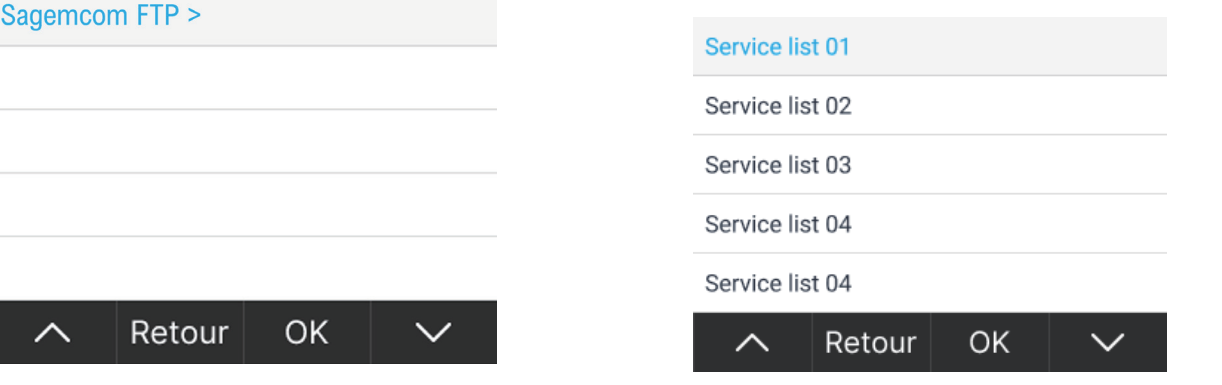

© 2023 *plustek*. Tout Droits Réservés. Toutes les marques déposées et noms de marques appartiennent à leur propriétaire respectif.

## **Numériser 4**

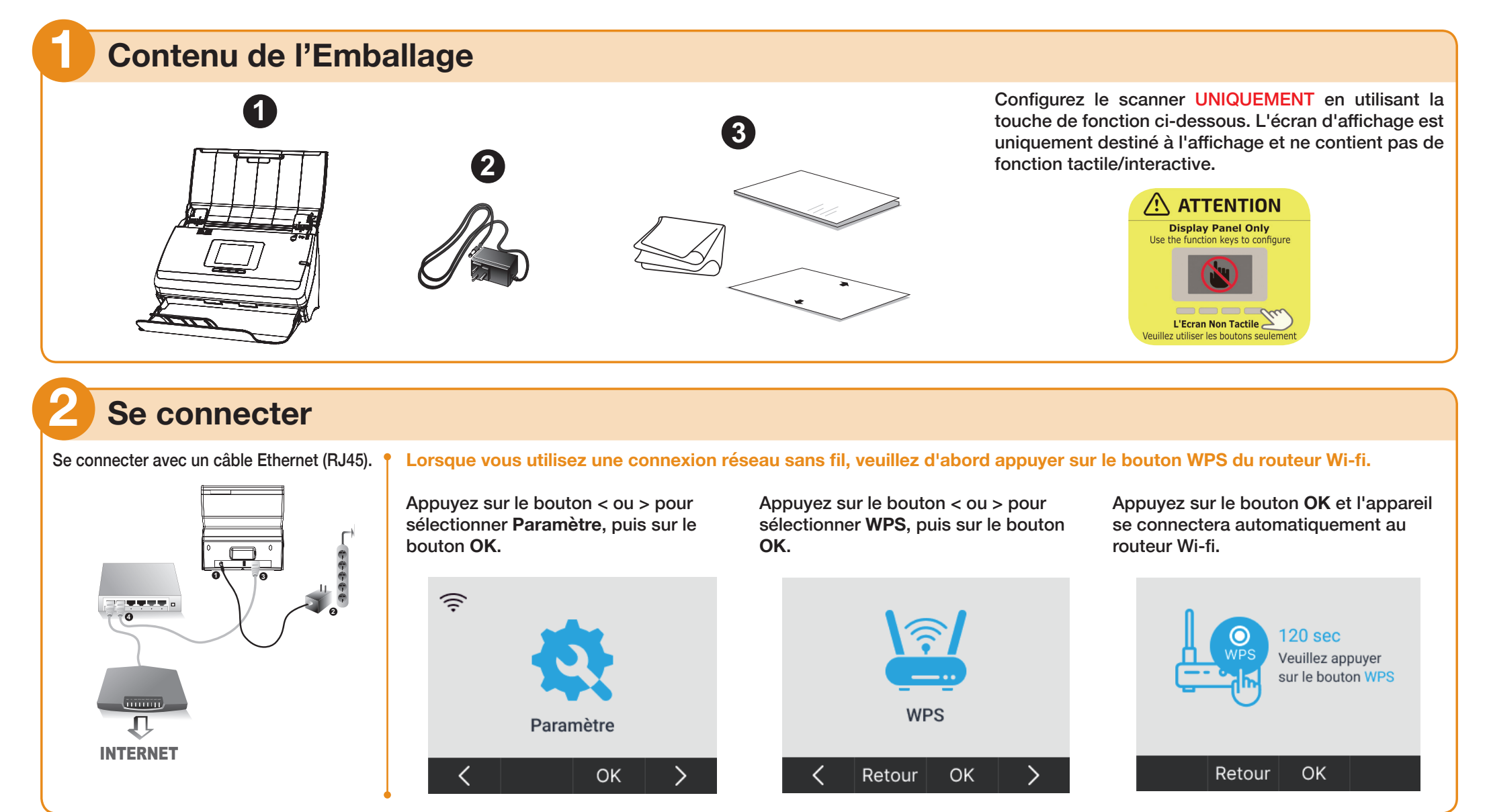

## *Plustek Q30 for Demat'Box Guide de démarrage rapide*